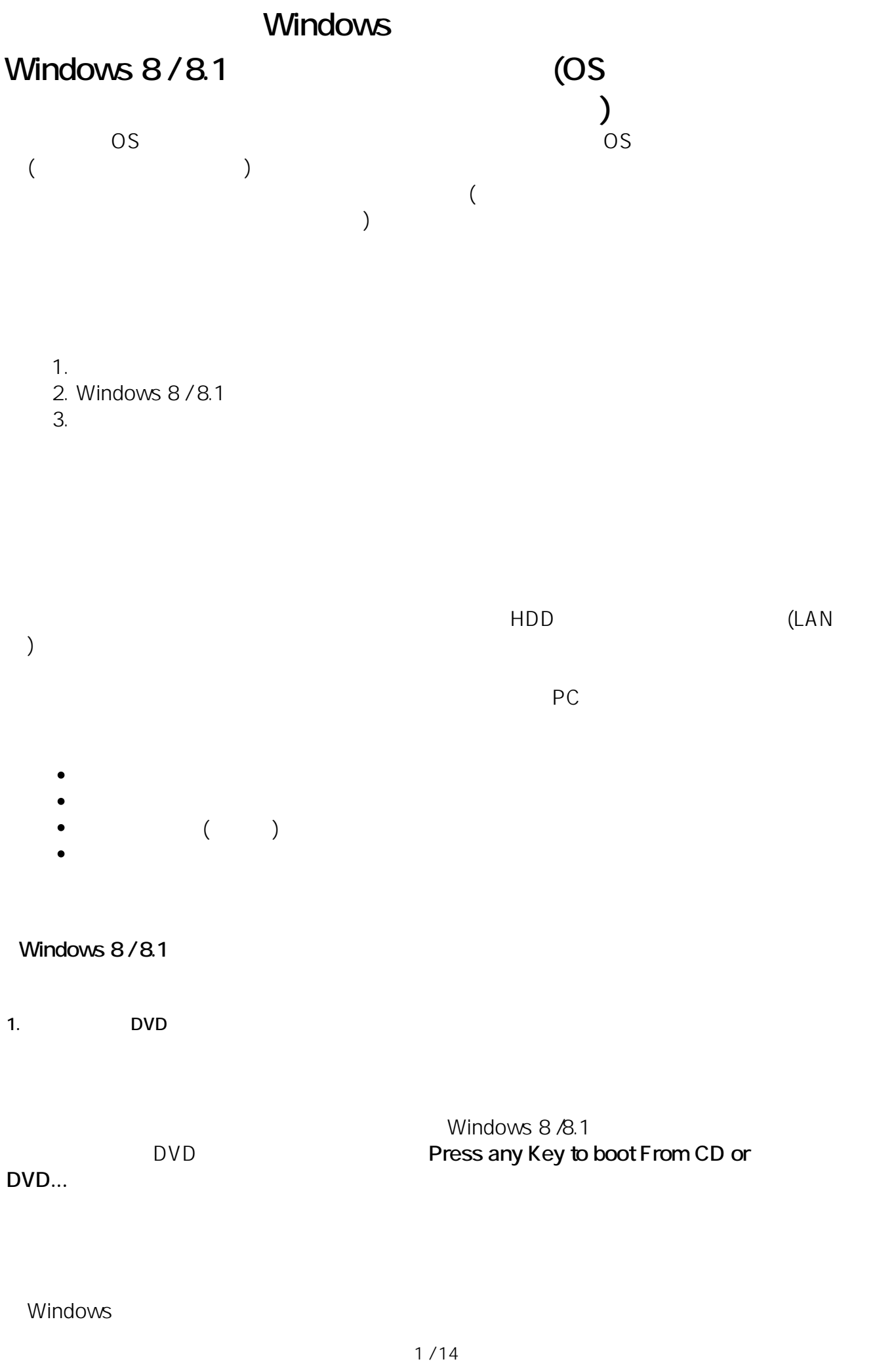

**(c) 2024 Tsukumo Support <ttc-t@tsukumo.co.jp> | 2024-05-21 02:48** [URL: https://faq.tsukumo.co.jp//index.php?action=artikel&cat=84&id=200&artlang=ja](https://faq.tsukumo.co.jp//index.php?action=artikel&cat=84&id=200&artlang=ja)

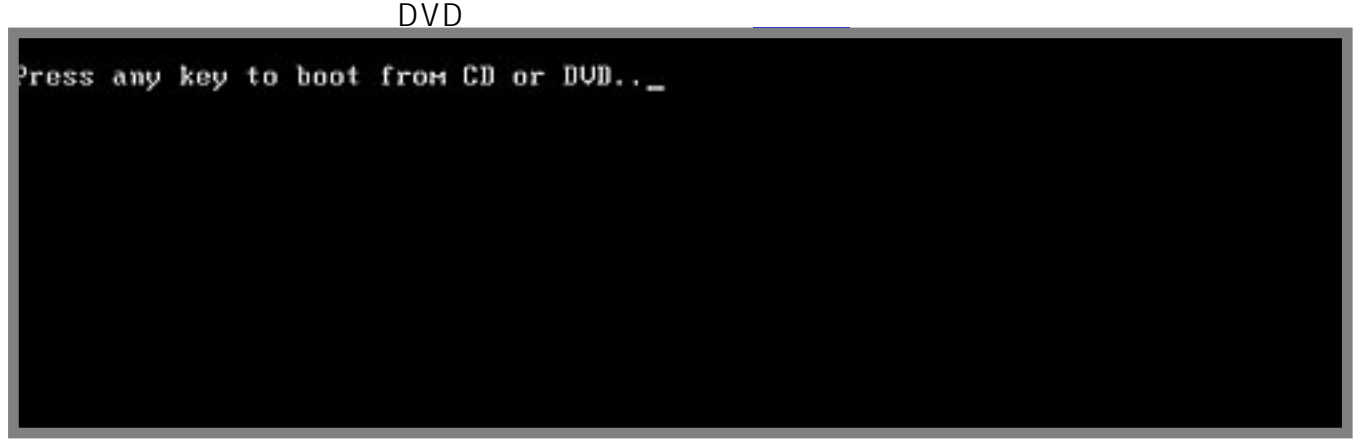

**2. インストール言語の選択**

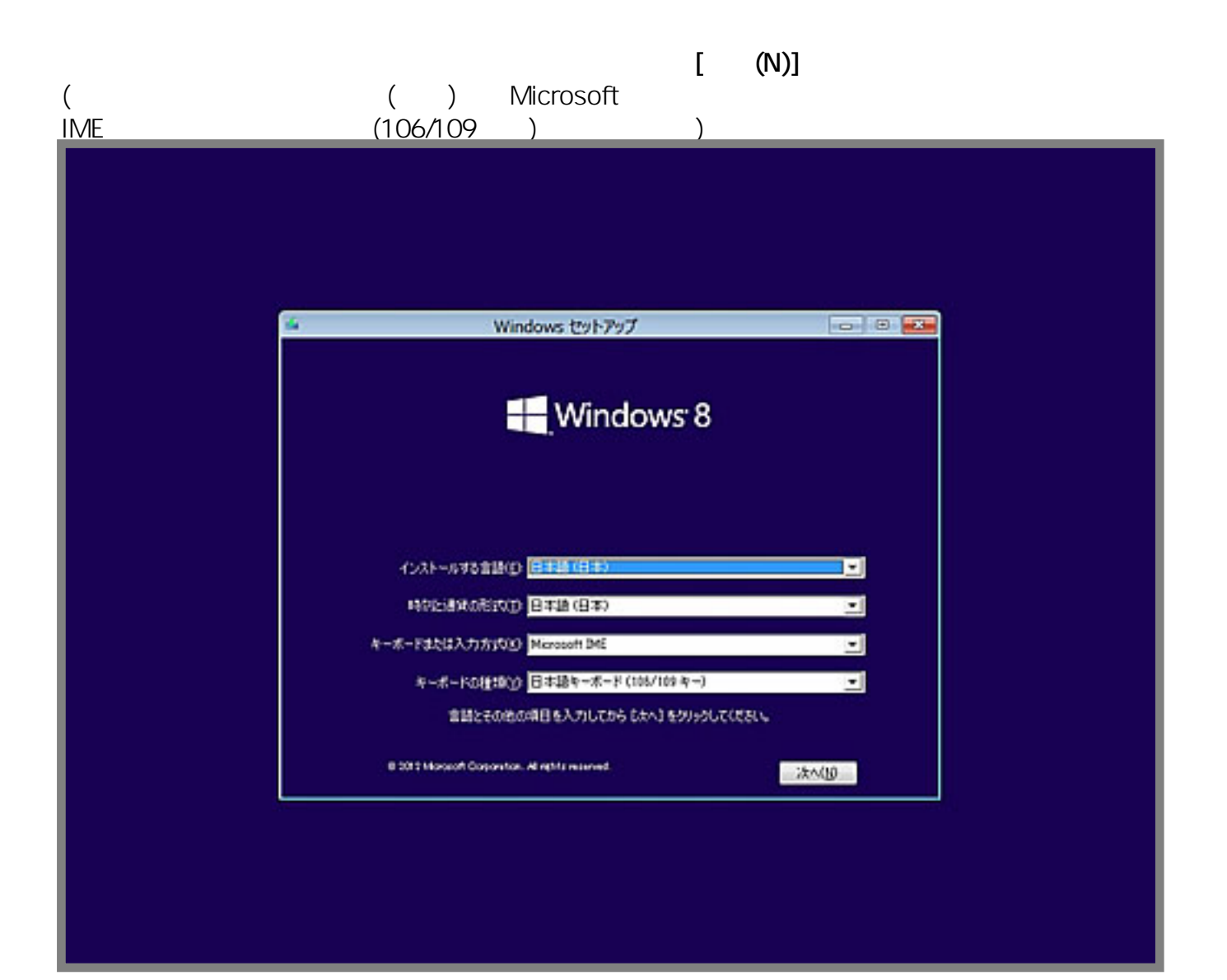

 $2/14$ **(c) 2024 Tsukumo Support <ttc-t@tsukumo.co.jp> | 2024-05-21 02:48** [URL: https://faq.tsukumo.co.jp//index.php?action=artikel&cat=84&id=200&artlang=ja](https://faq.tsukumo.co.jp//index.php?action=artikel&cat=84&id=200&artlang=ja)

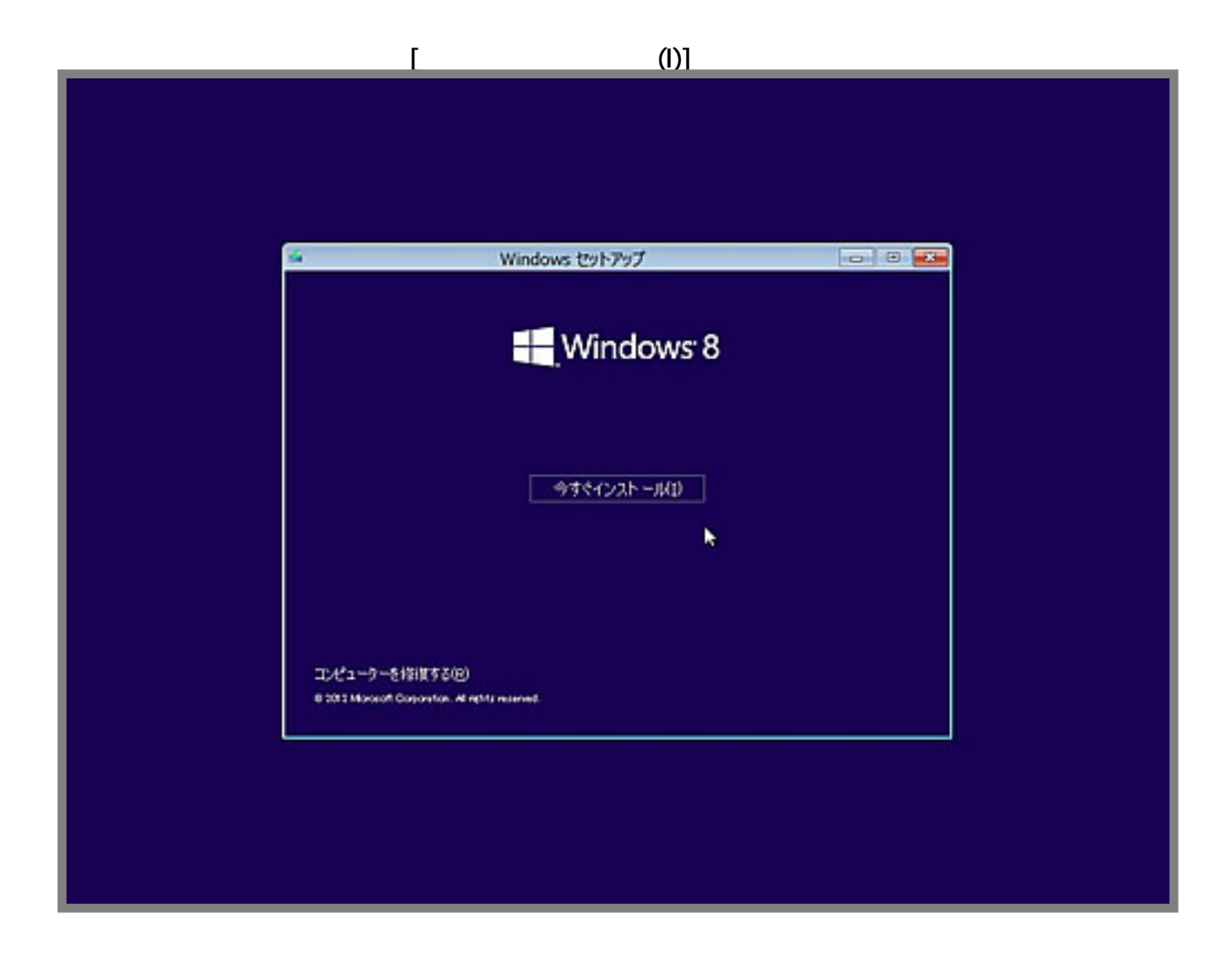

**4. プロダクトキーの入力**

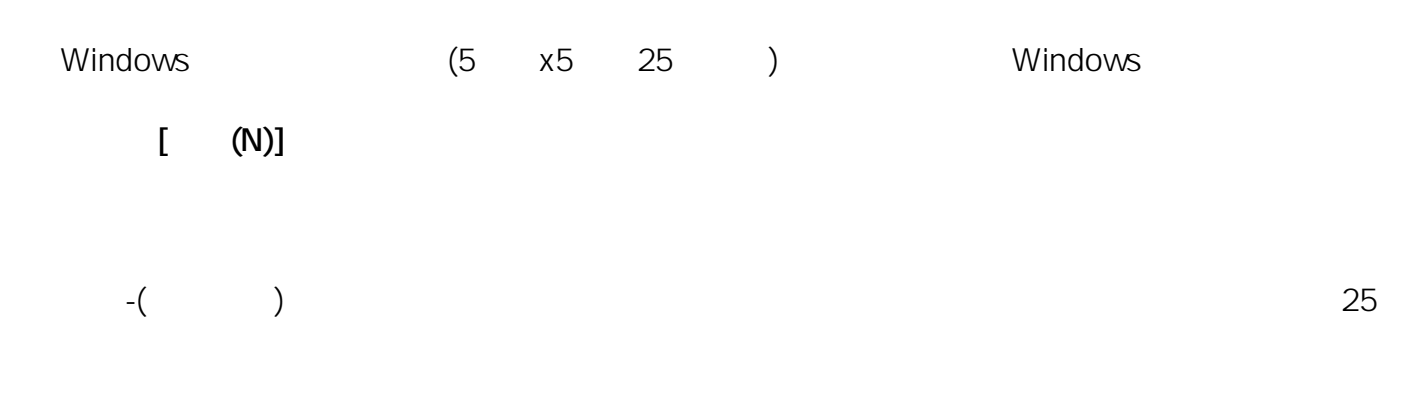

ページ 3 / 14 **(c) 2024 Tsukumo Support <ttc-t@tsukumo.co.jp> | 2024-05-21 02:48** URL: https://faq.tsukumo.co.jp//index.php?action=artikel&cat=84&id=200&artlang=ja

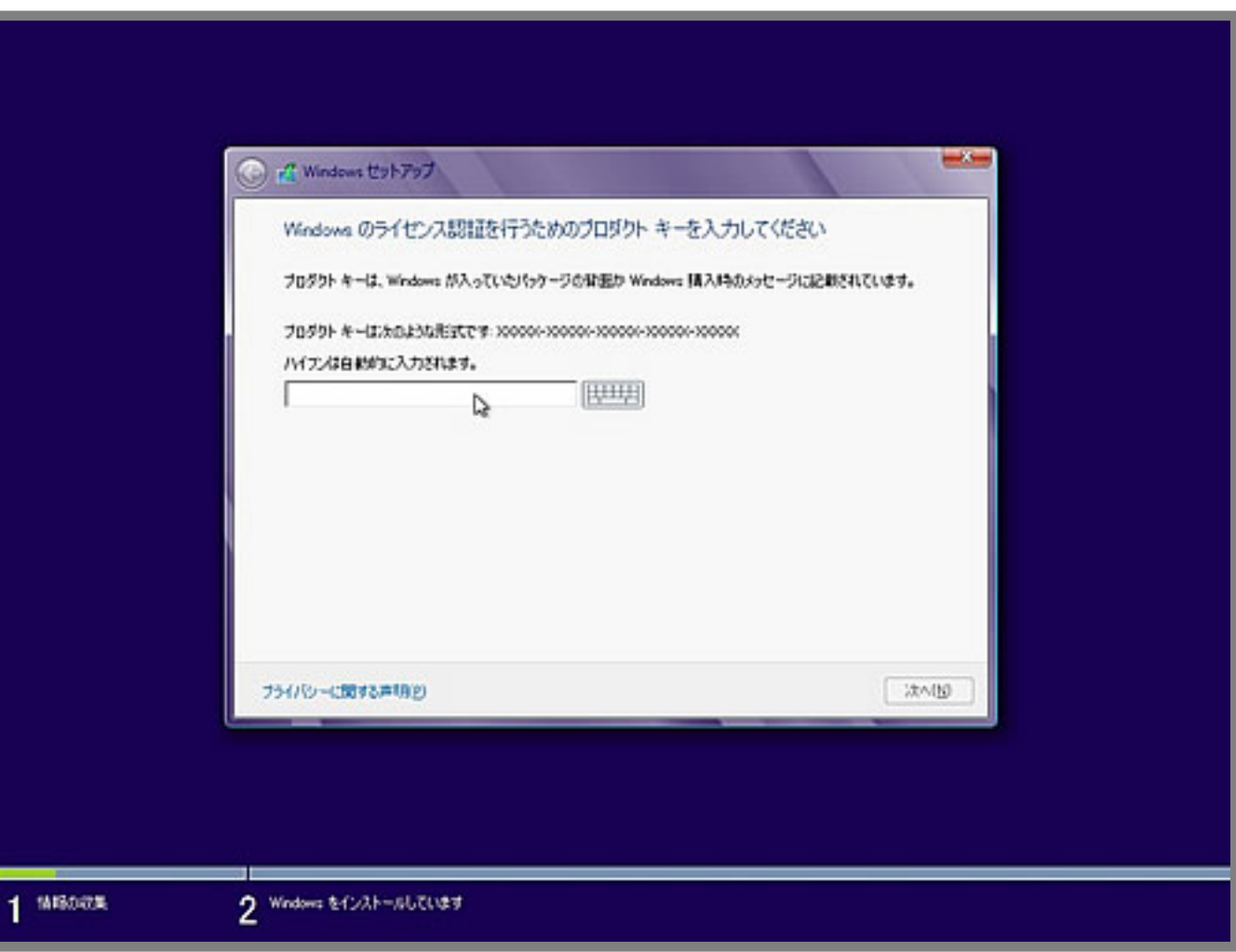

**5. ライセンス条項の確[認](https://faq.tsukumo.co.jp//index.php?action=artikel&cat=84&id=200&artlang=ja)**

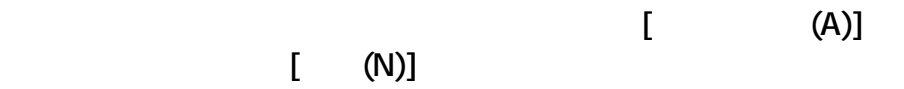

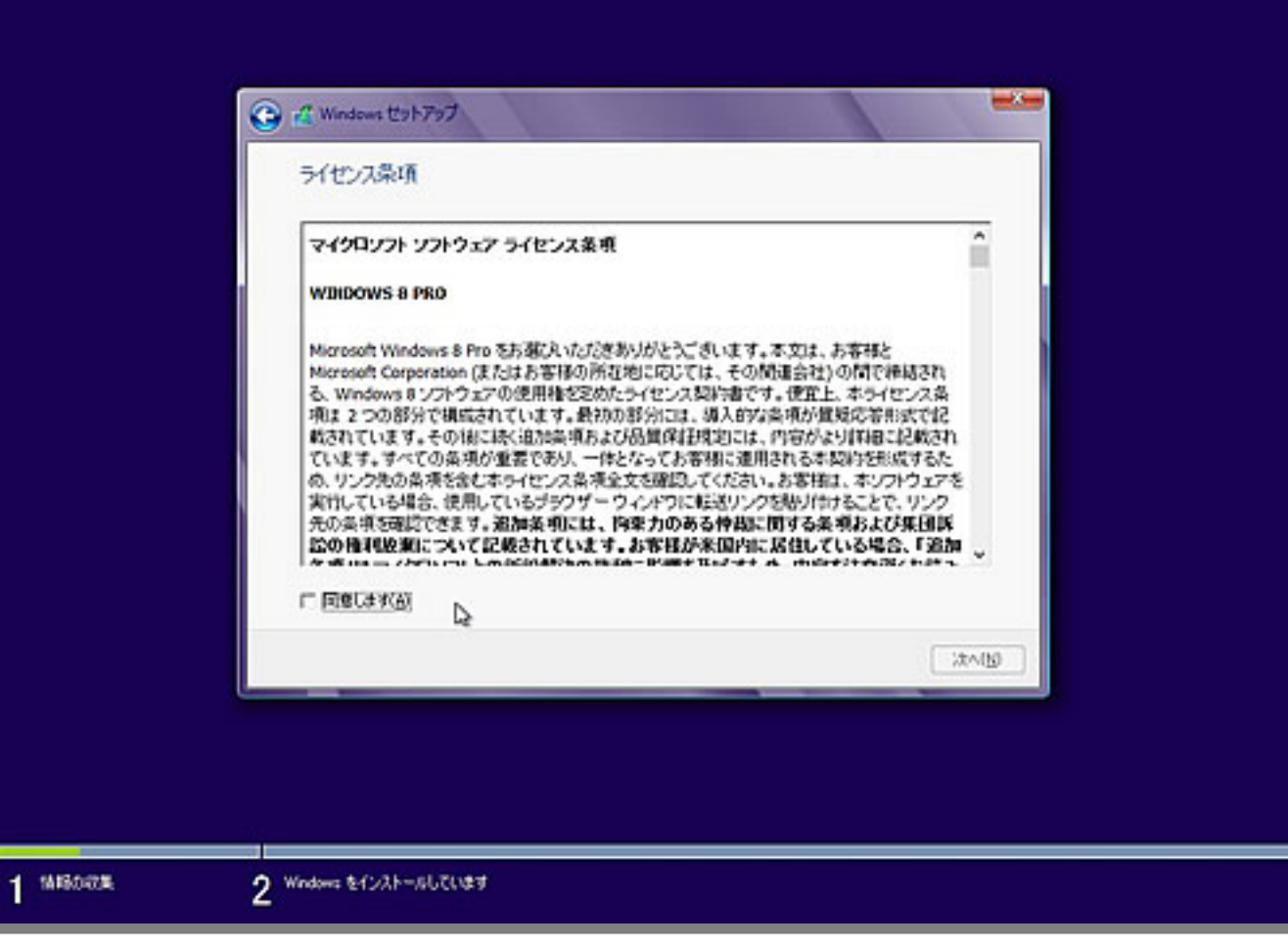

**6. インストールの種類の選択**

**[カスタム:Windowsのみをインストールする(詳細設定)(C)]**を選択します。

 $5/14$ **(c) 2024 Tsukumo Support <ttc-t@tsukumo.co.jp> | 2024-05-21 02:48** URL: https://faq.tsukumo.co.jp//index.php?action=artikel&cat=84&id=200&artlang=ja

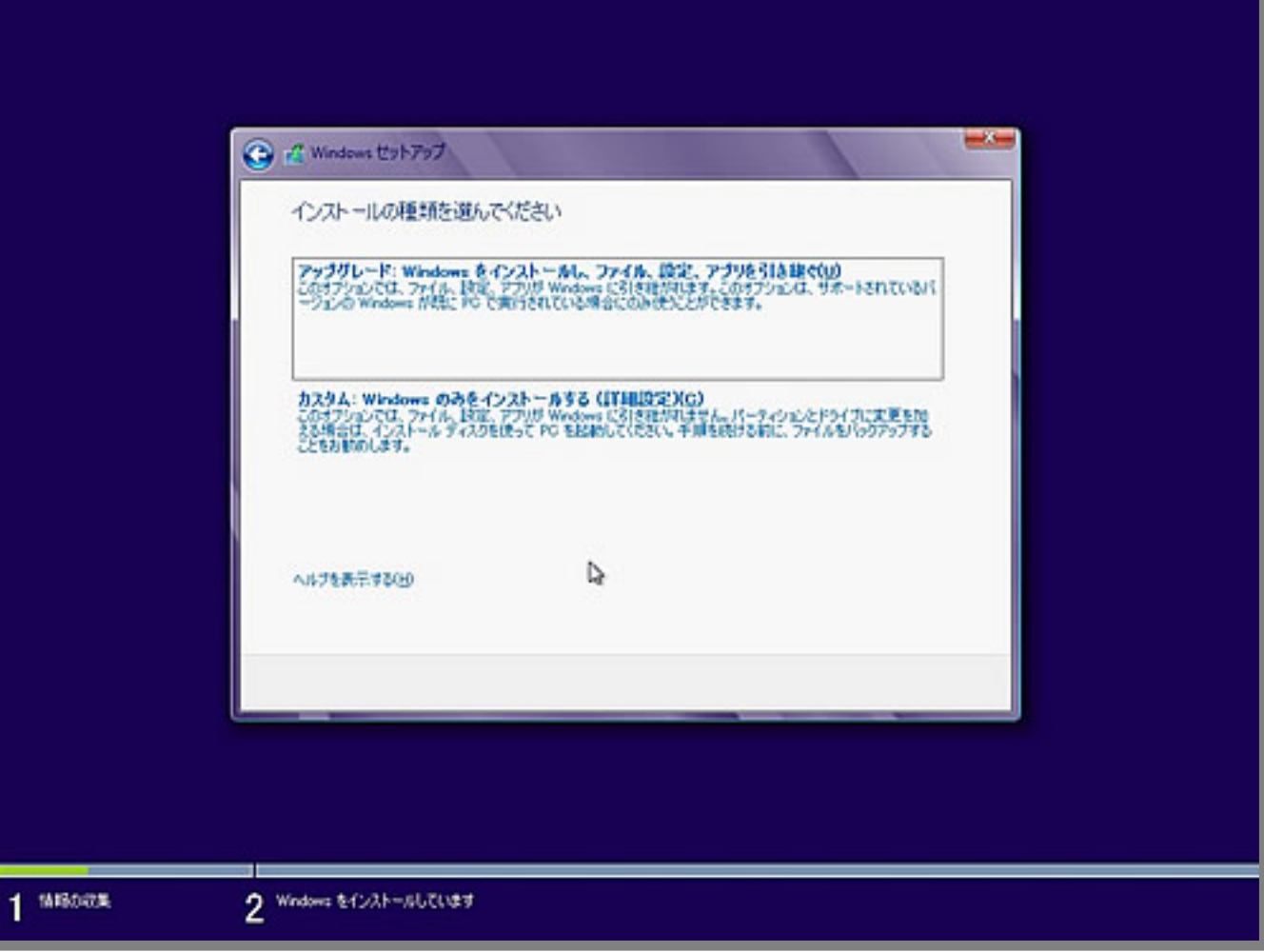

#### **7. インストール場所の選択**

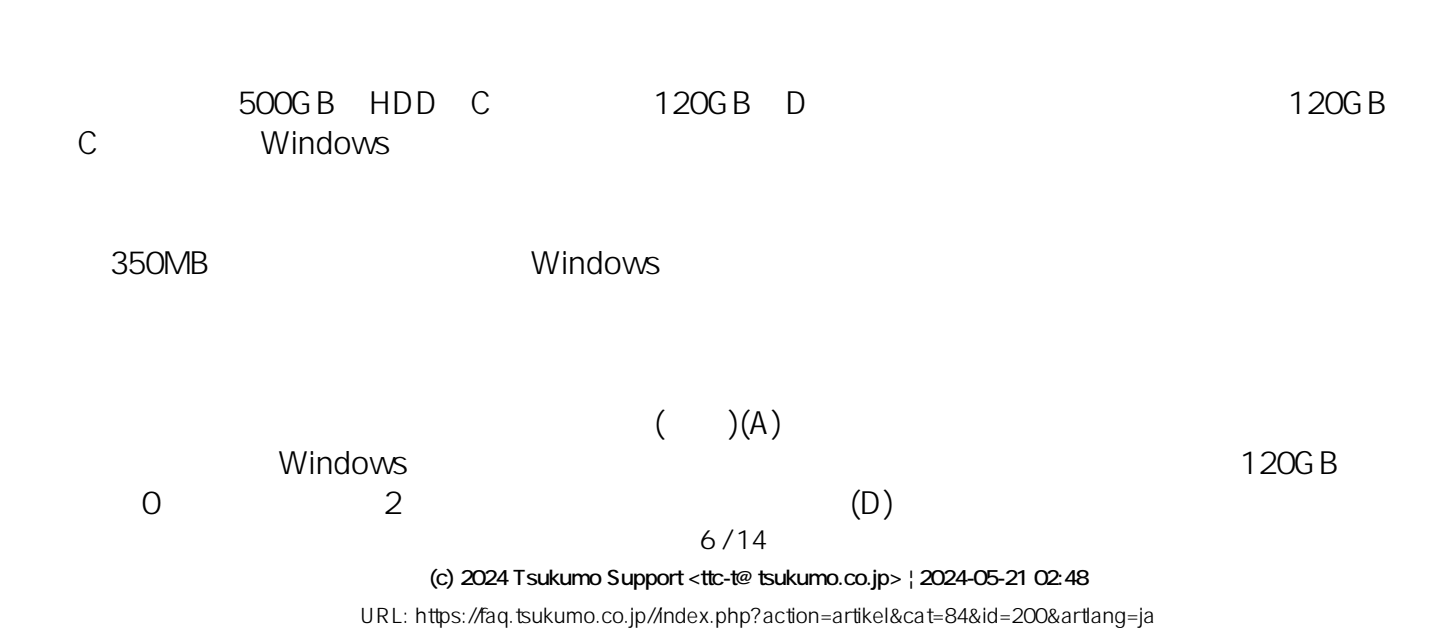

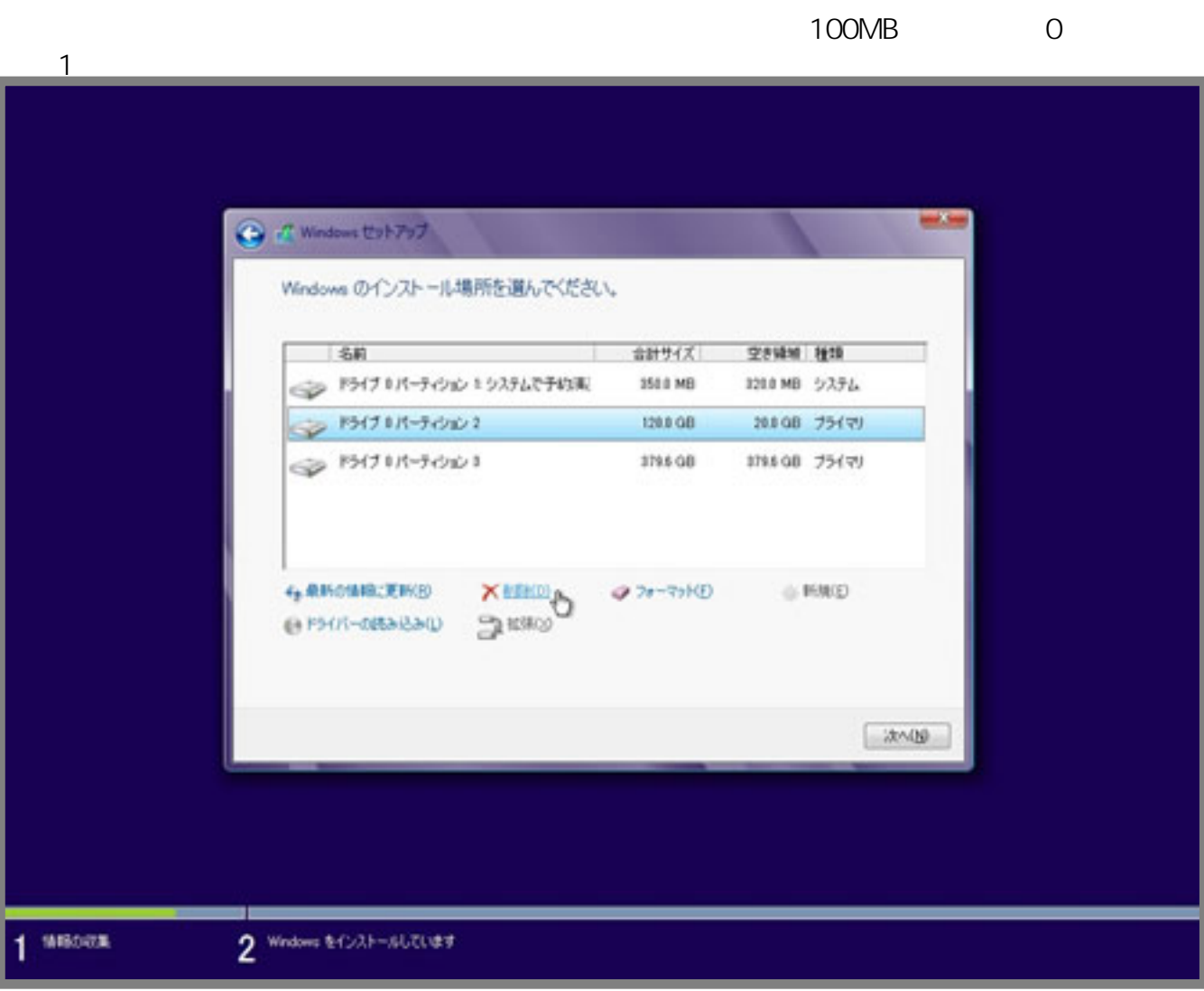

 $(N)$ 

350MB Windows Windows

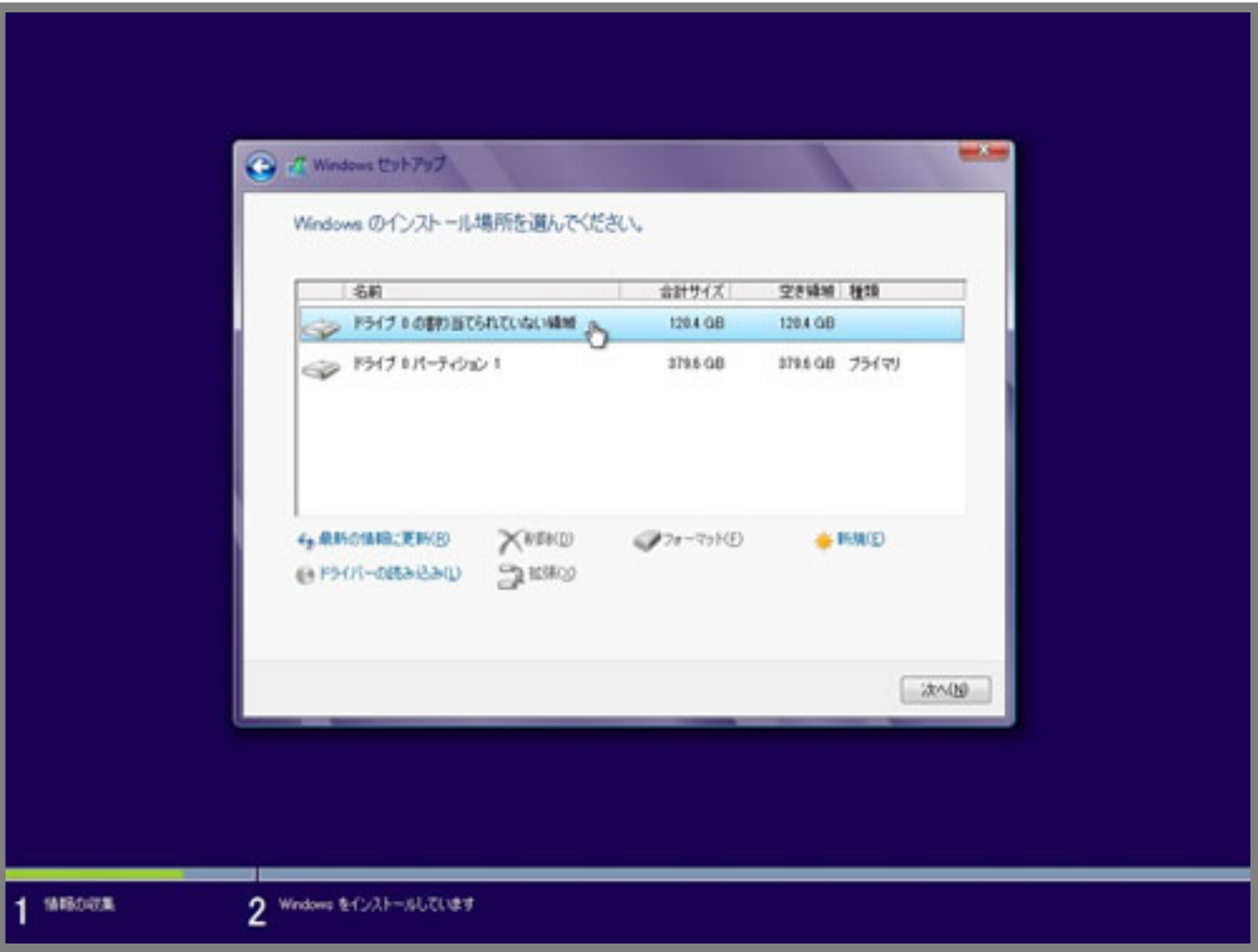

8. Windows 8/8.1

Windows 8/8.1 **DVD** HDD

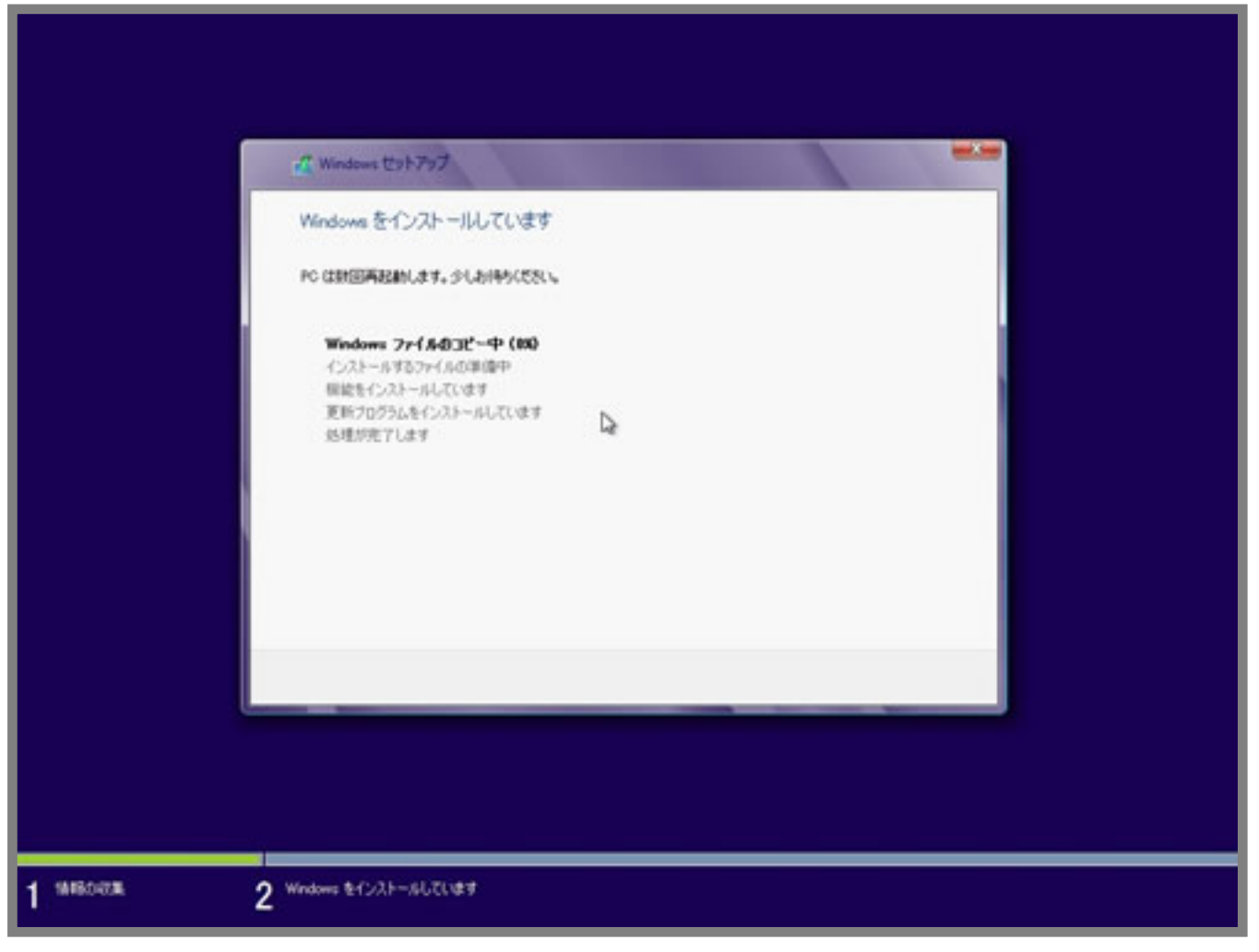

**9. コンピュータ名の設定**

を行い、**[次へ(N)]**をクリックします。

Windows 8/8.1

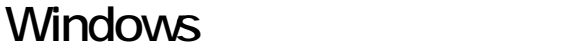

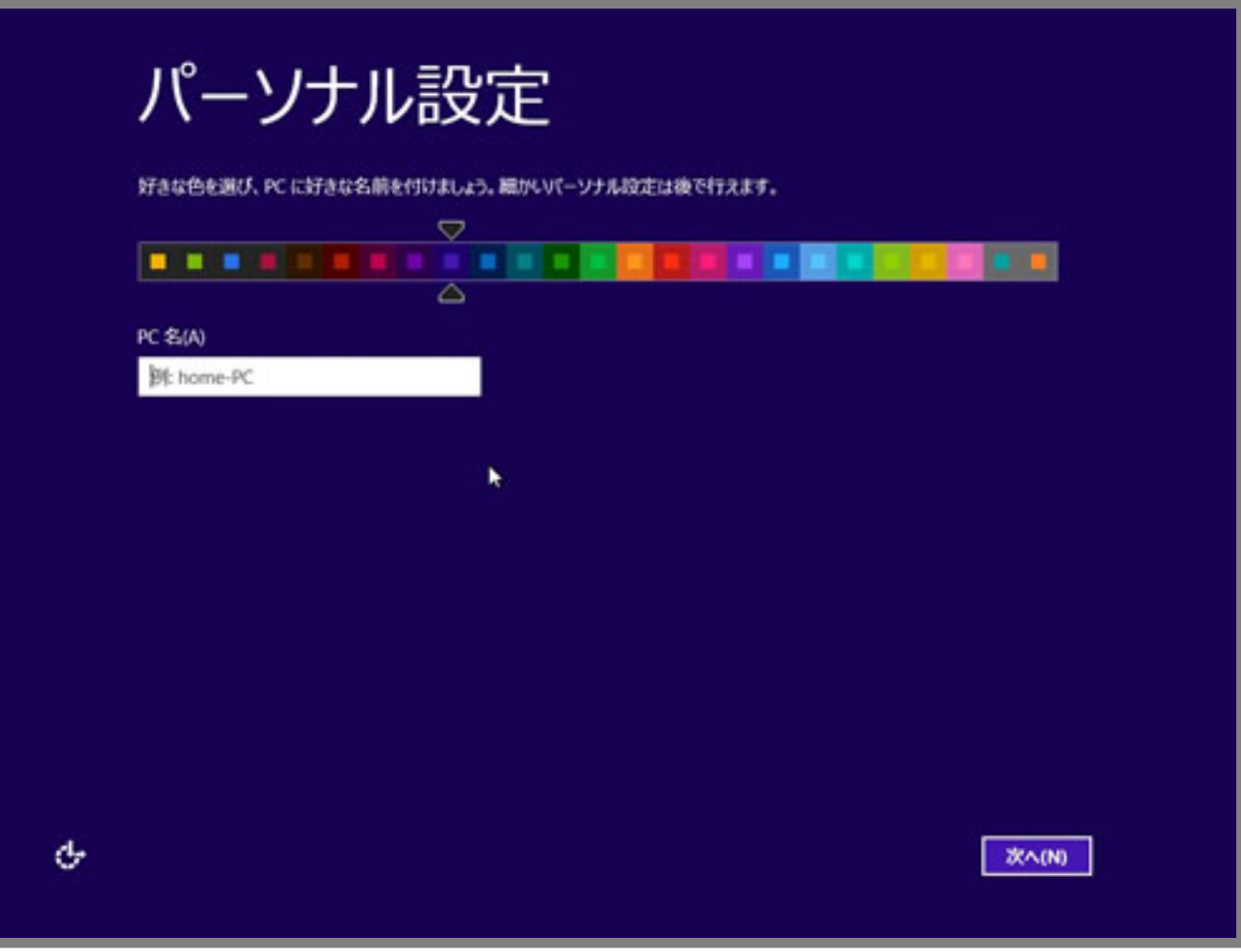

**10. コンピュータの初期設定**

コンピューターの設定を行います。PCのご利用において特殊な設定などがなければ、[簡単設  $(E)$ ]

設定  $\odot$ 

#### 簡単設定

次の設定をカスタマイズするか、簡単設定を選ぶことができます。簡単設定を選ぶと、必要に応じて PC から Microsoft に情報が送ら れます。また、次のように設定されます。

- 重要な更新プログラムと推奨される更新プログラムを自動的にインストールする。
- · 安全でないファイルや Web サイトから PC を保護する。
- Internet Explorer で Do Not Track をオンにします。
- · Microsoft ソフトウェア、サービス、位置情報サービスの機能向上のために、情報を Microsoft に送る。
- 問題の解決策をオンラインで調べる。
- PCの位置情報、名前、アカウントの画像に基づいて個別のコンテンツをアプリから受け取る。
- 共有を有効にしてこのネットワーク上のデバイスに接続する。

らユーザー名とパスワードの入力を行い**[完了(F)]**

をクリックします。(ユーザー名は任意の文字、数字で設定します。)

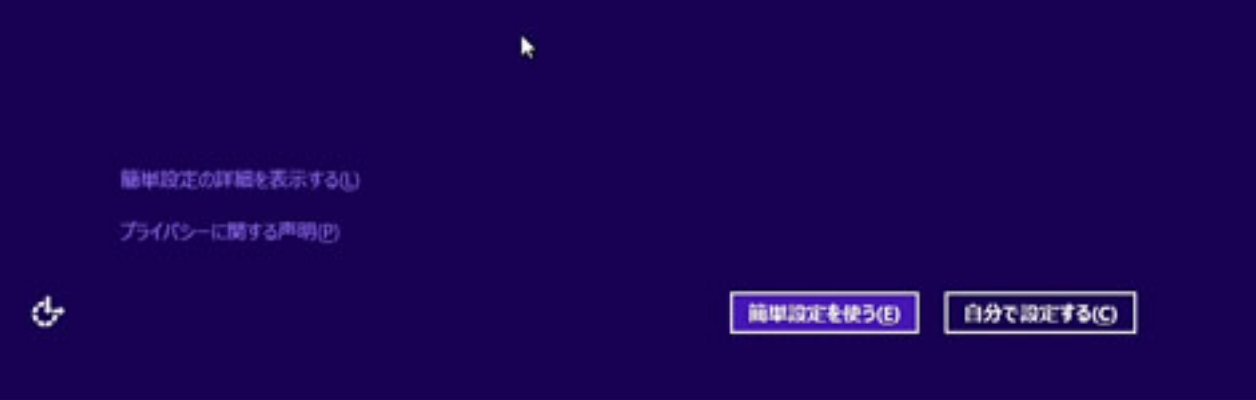

**11. ユーザー名とパスワードの設定**

ページ 11 / 14 **(c) 2024 Tsukumo Support <ttc-t@tsukumo.co.jp> | 2024-05-21 02:48** URL: https://faq.tsukumo.co.jp//index.php?action=artikel&cat=84&id=200&artlang=ja

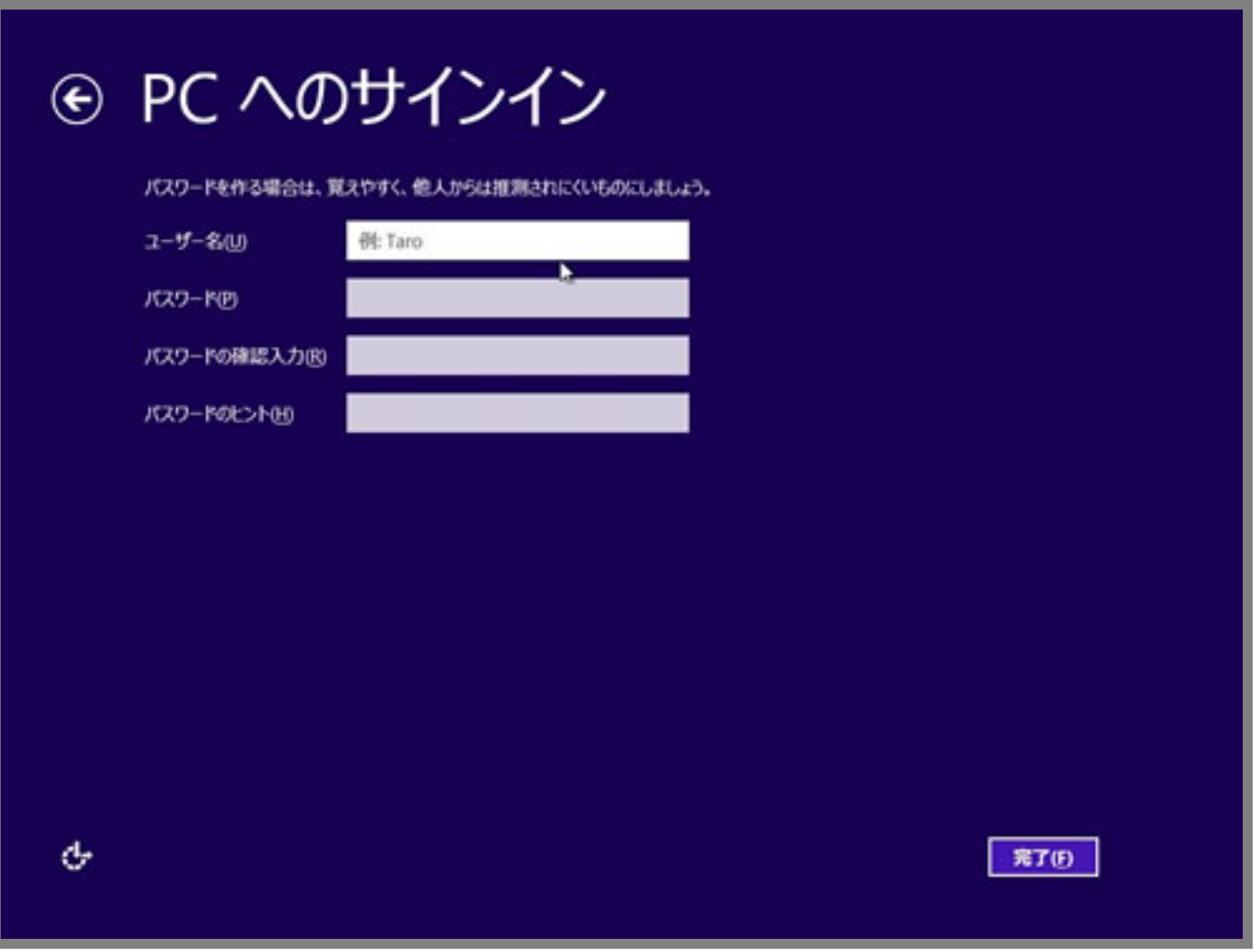

#### 12. Windows 8/8.1

 $($   $)$   $)$   $\text{Windows } 8 \, \text{/}8.1$ Windows 8/8.1

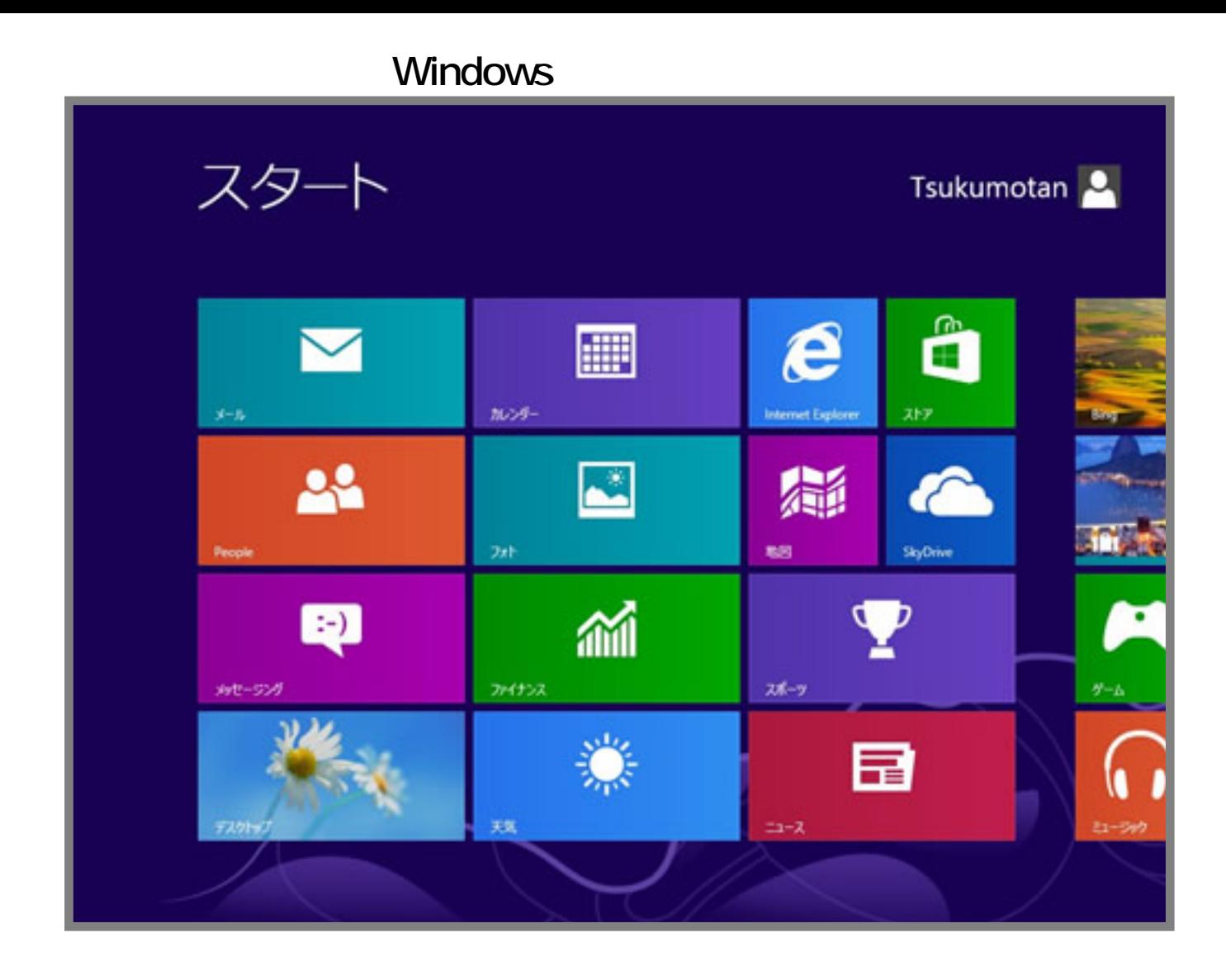

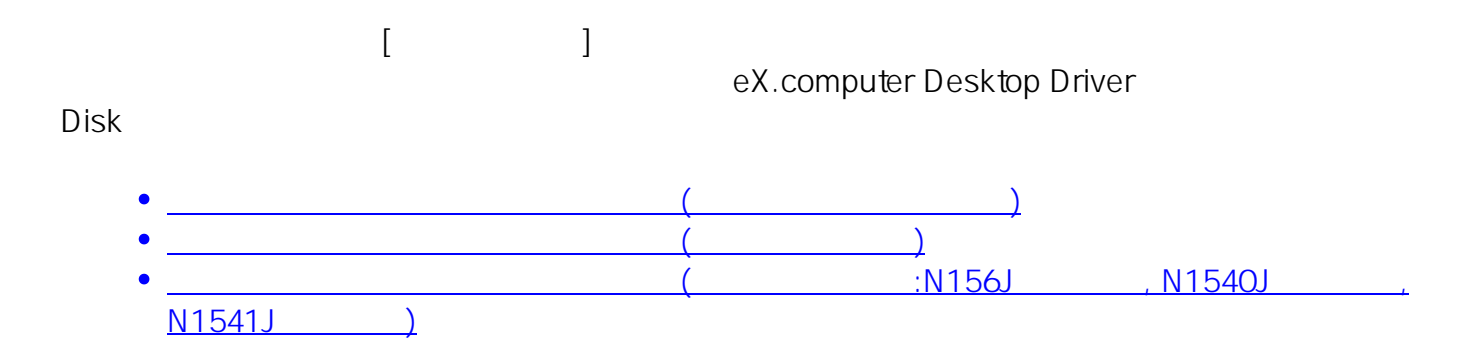

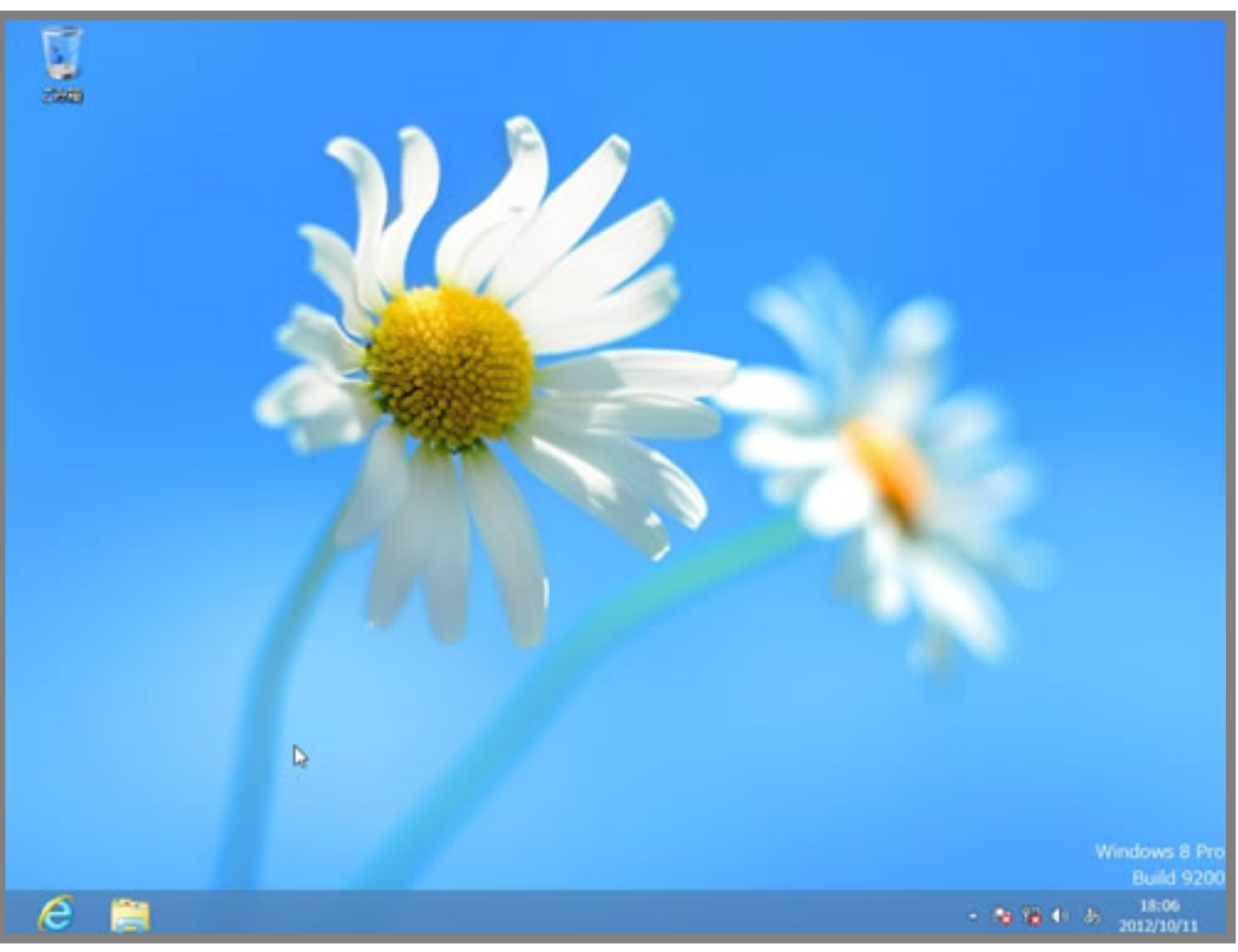

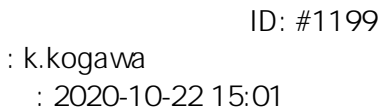